Name \_\_\_\_\_\_\_\_\_\_\_\_\_\_\_\_\_\_\_\_\_\_\_\_\_\_\_\_\_\_\_\_\_\_\_\_\_\_\_\_\_\_\_\_\_\_\_\_\_ Date \_\_\_\_\_\_\_\_\_\_\_\_\_\_

## **Google Docs**

Follow all directions below.

- 1. Go to this site: http://docs.google.com
- 2. Log into Google Docs. Your username is your student ID: (13150xxxxx). Your password is your birthday, in this format (use all four numbers of your birth year): (01292014).

3. Once you've logged in, click on the red box on the left side called "Create." Choose the option called "Document"

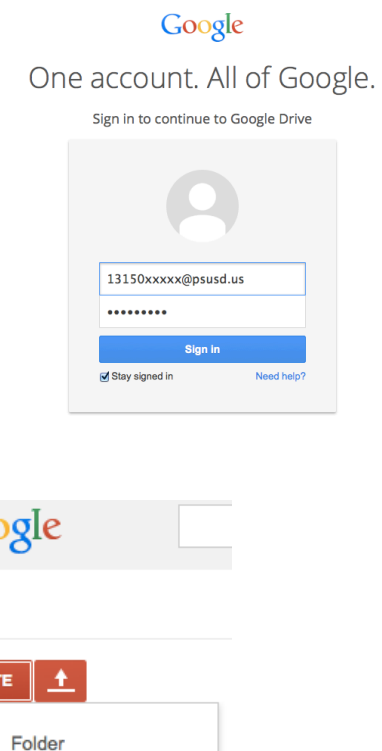

Goo

**Drive** 

 $\mathbb{R}$ 

CREATE

−

闻

Document

Presentation

Spreadsheet

Form

Drawing

**Connect more apps** 

4. Once your assignment is finished, click on the blue "Share" button on the right.

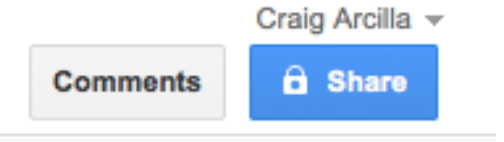

5. When you see this box come up, type the name of your document and click the "Save" button.

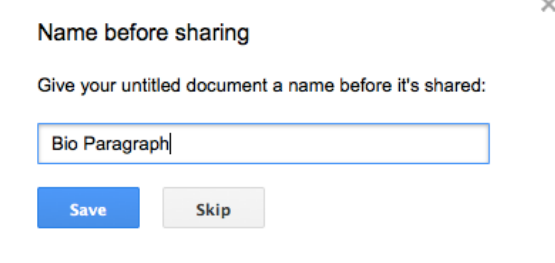

6. When you see the next box pop up, type carcilla@psusd.us in the box where it says "Invite People," then click the green "Share & Save" button. When you're done, click the blue "Done" button.

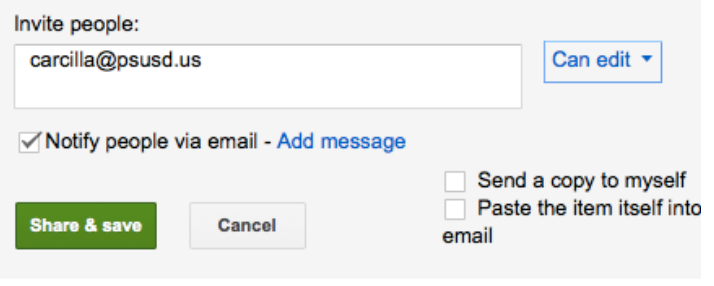